## 二 、 安裝系 系統元件

關閉所有網頁,包括本e系統的網頁(因為以上設定需要關閉全部使 用中的網頁,再重新開啟IE 瀏覽器才會生效)。 安裝系統元件<br>安裝系統元件時,請先檢查瀏覽器的相關設定。設定完成後,請

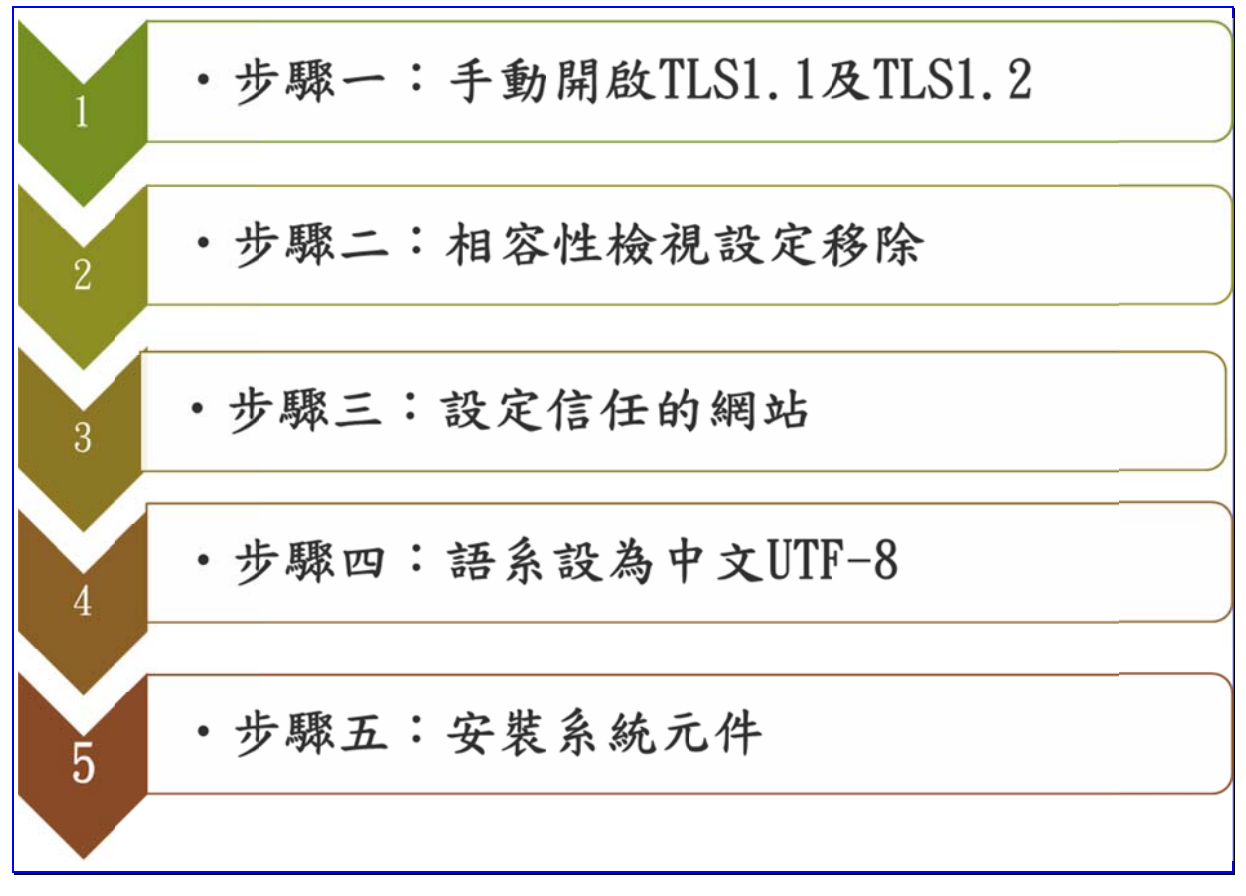

#### 【 【圖 2-1】 安裝系統 統元件步驟 驟

(一) 瀏覽 覽器的設定 定

1. 手 手動開啟 T TLS1.1 及 TLS1.2

協定 TLS (Transport Layer Security) 等級,以提供安全作業之環 境。自105年6月22日19時起,本e系統網路傳輸加密通訊 協定已提昇至 TLS 1.1 及 TLS 1.2 等級, 以加強網路連線安全。 為配合國際標準組織提高網路傳輸資訊安全的加密通訊 腦作業環境, 須符合下列作業系統版本, 方能使用本 e 系統: Windows 7、Windows 8、Windows 8.1、Windows 10 版本。若 您的電腦非屬上述作業系統(如 Windows XP、Windows Vista), 將無法使用本 e 系統,請進行升級 。 基於前述國際標準組織之安全要求,要保機關端使用之電

※如您使用的瀏覽器為 IE8、IE9、IE10 等,須手動開啟 TLS1.1 及 TLS1.2, 請至網頁上方「工具」(或鍵盤「Alt」+「T」鍵) →「網際網路選項」→「進階」→「安全性」→勾選「使用 TLS1.1」及「使用 TLS1.2」。

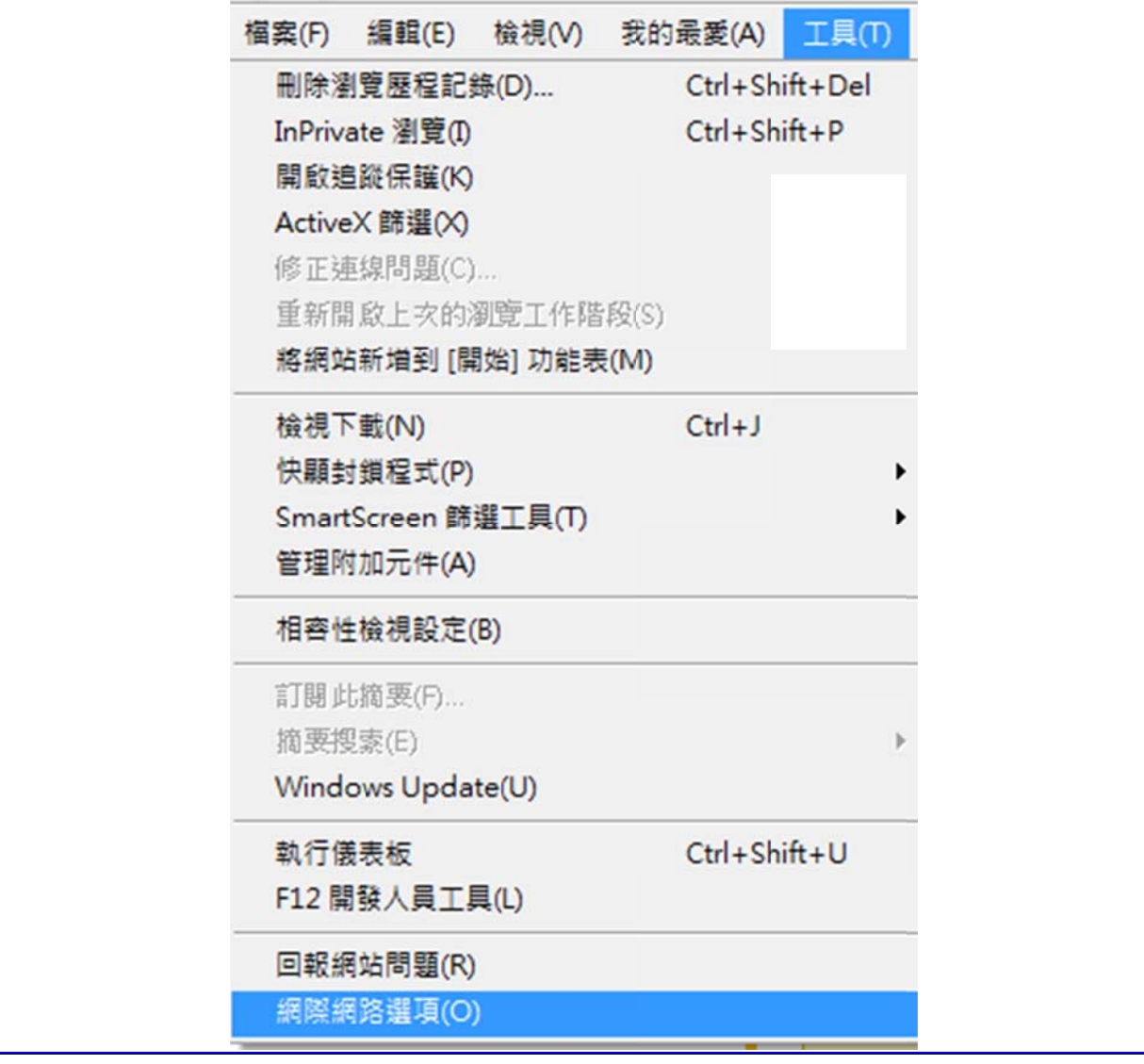

### 【圖 2-2】IE 瀏覽器網際網路選項

「公教人員保險網路作業e系統」要保機關操作手冊-第二章之二、安裝系統元件

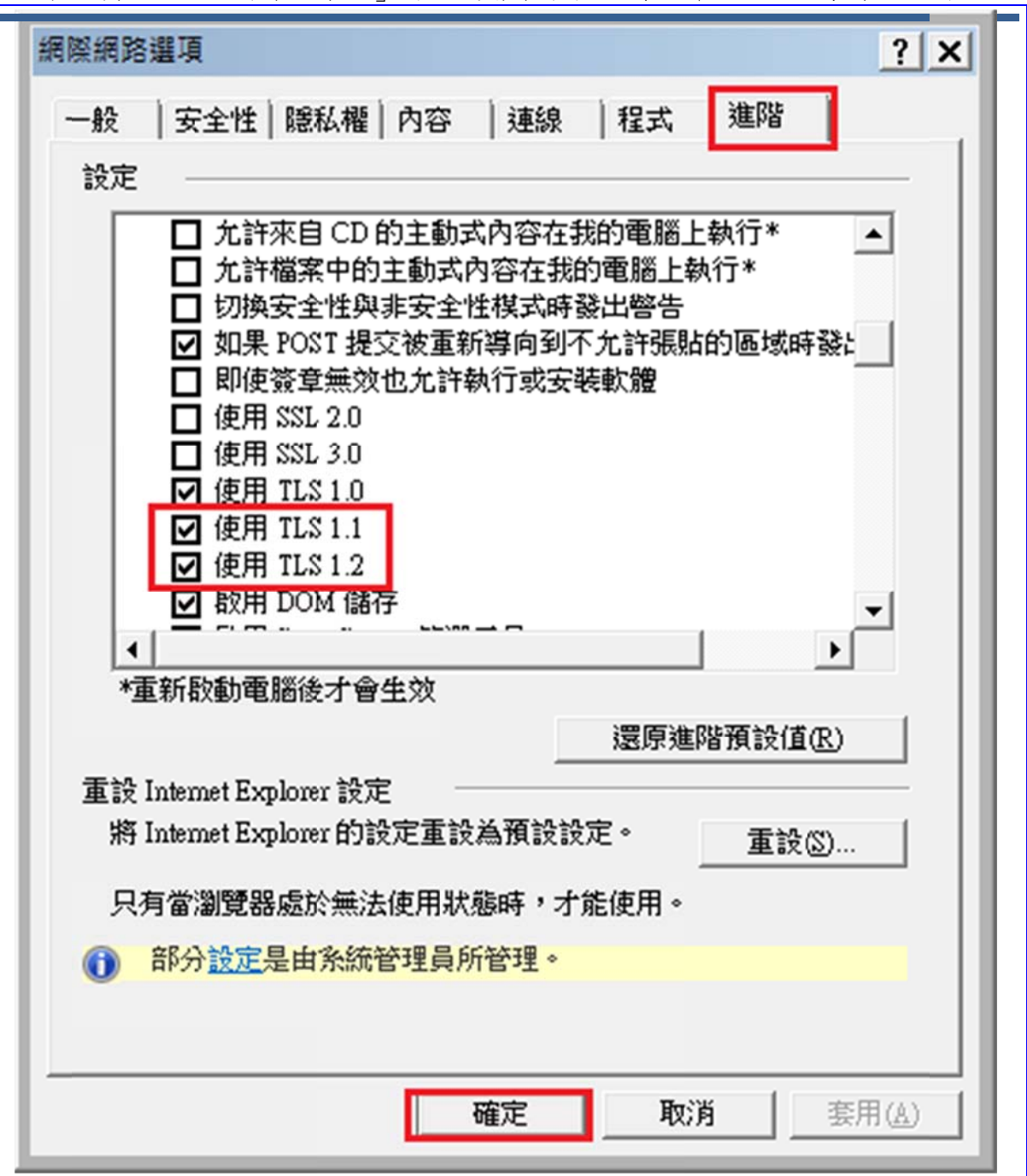

【圖 2-3】 IE 瀏覽器使用 TLS1.1 與使用 TLS1.2

「公教人員保險網路作業e系統」要保機關操作手冊-第二章之二、安裝系統元件

2. 相 相容性檢視 視設定移除 除

(1)開啟 IE 瀏覽器後 --->按工具 --->相容性檢視設定

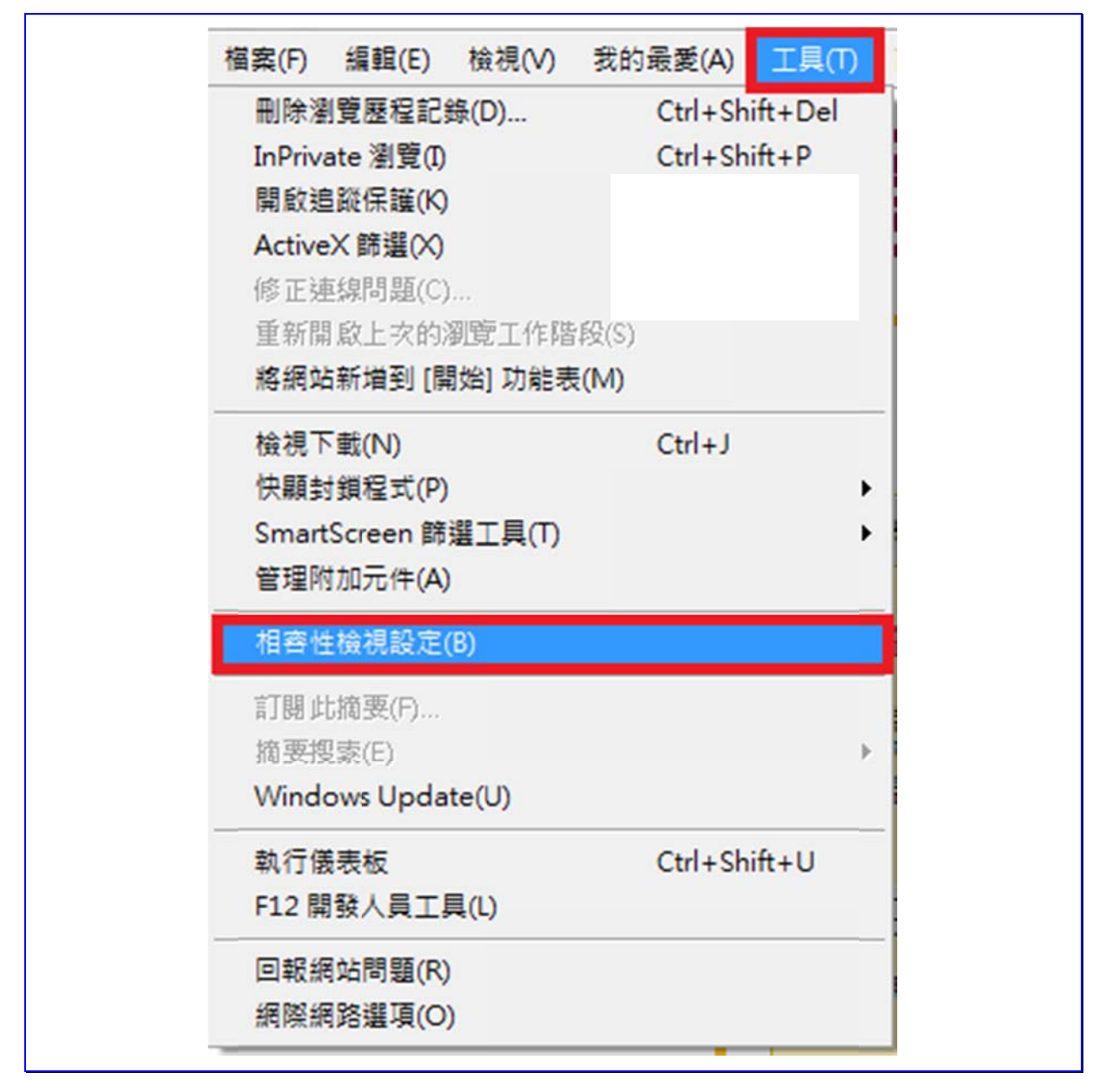

【圖 圖 2-4】相 相容性檢 檢視設定移 移除

「公教人員保險網路作業e系統」要保機關操作手冊-第二章之二、安裝系統元件

![](_page_4_Picture_72.jpeg)

![](_page_4_Picture_73.jpeg)

【圖 圖 2-5】相 相容性檢 檢視設定移 移除

「公教人員保險網路作業e系統」要保機關操作手冊-第二章之二、安裝系統元件

3. 設 設定信任的 的網站

(1)開啟 IE 瀏覽器後--->工具--->網際網路選項

![](_page_5_Picture_84.jpeg)

【圖 圖 2-6】瀏 瀏覽器設定 定信任的網 網站

「公教人員保險網路作業e系統」要保機關操作手冊-第二章之二、安裝系統元件

 $?$   $\times$ 網際網路選項 安全性 隱私權 內容 |連線 |程式 |進階 一般 選取要檢視或變更安全性設定的區域。 限制的網站 網際網路 近端内部網 信任的網站 路 信任的網站 網站(S) 這個區域包含您相信不會損害電腦或檔案的 網站。 這個區域中具有網站。 此區域的安全性等級(L) 自訂 自訂設定。 - 若要變更設定,請按一下 [自訂等級]。<br>- 若要使用建議設定,請按一下 [預設等級]。 □ 啟用受保護模式 (需要重<br>新啟動 Internet 自訂等級(C)... 預設等級(D) 將所有區域重設為預設等級(R) 取消 確定 套用(A)

(2)安 安全性---> 信任的網 網站--->網 網站

【圖 2-7】設定信任的網站

(3) 加入(https://gnweb.bot.com.tw)網站至信任的網站

輸入 https://gnweb.bot.com.tw --->新增--->關閉

![](_page_7_Picture_88.jpeg)

【圖 2-8】加入信任的網站

「公教人員保險網路作業e系統」要保機關操作手冊-第二章之二、安裝系統元件

![](_page_8_Figure_2.jpeg)

(4)建 建議語系設 設為中文 UTF-8

【 圖 2-9】語 語系設為 為中文 UTF -8

「公教人員保險網路作業e系統」要保機關操作手冊-第二章之二、安裝系統元件

(二) 安裝 SmartPKI 多憑證安控模組

安裝 SmartPKI 多憑證安控模組<br>請勾選視窗中我接受(授權合約)中的條款,並按下安裝。

![](_page_9_Picture_118.jpeg)

## 【圖 2-10】同意安裝 SmartPKI\_Install.exe

![](_page_9_Picture_119.jpeg)

# 【圖 2-11】SmartPKI 多憑證安控模組安裝中

「公教人員保險網路作業e系統」要保機關操作手冊-第二章之二、安裝系統元件

![](_page_10_Picture_2.jpeg)

【圖 2-12】SmartPKI 多憑證安控模組安裝成功

為確定 SmartPKI 多憑證安控模組是否安裝成功,可至控制台→ 程式和功能查看 SmartPKI 多憑證安控模組安裝日期與版本。

![](_page_10_Picture_200.jpeg)

【圖 2-13】檢視 SmartPKI 多憑證安控模組安裝日期與版本

SmartPKI 多憑證安控模組(6.0)以上版本可以支援不同瀏 但同時只能支援一種瀏覽器。如果先使用 IE 瀏覽器且下載安裝成 功,之後又至 Chrome 瀏覽器操作,此時會發生要求您重新下載。